# What-If Analysis and Future Classes Tutorial

Degree Works provides a helpful function that allow students and advisors to create a "What-If" scenario. In this document, you will learn how to generate a What-If Analysis and how to plan ahead with Future Classes.

The What-If Analysis feature shows what a degree evaluation worksheet would look like with a different major, minor, concentration or catalog year. The correct combination of degree, catalog year, major and concentration must be selected in order to get accurate results. This function does **not** officially change the student's record.

Please note: Students with a declared double major will have a double major audit. The What-if function cannot be used to display a double major; two separate What-If analyses will need to be processed.

The Future Classes feature allows students and advisors to see how potential courses might apply to a student's degree. Future Classes is for planning purposes only and course availability is not guaranteed. Students will still need to register through Patriot Web.

### To Generate a What-If Analysis:

- 1. Log into Degree Works from Patriot Web. (For advisors, enter the student's G number.)
- 2. Select your View, located under the header. The Student View is the default.
- 3. Select the What-If tab.

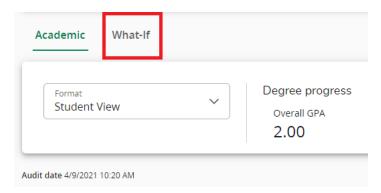

4. Select the correct program information from the drop-down menus for your primary What-If Analysis beginning with catalog year. Most subsequent fields will automatically populate depending on your selections.

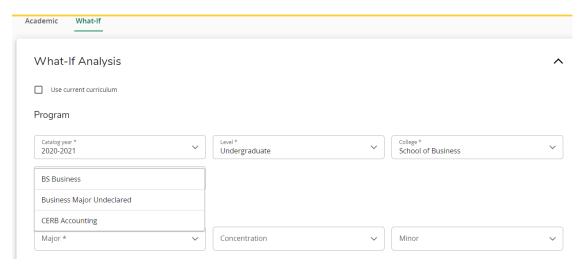

5. Select the areas of study including major, concentration and minor. Major programs which require a concentration are marked with an asterisk.

Areas of study

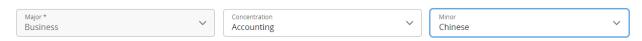

6. Select additional areas of study\*, if applicable. This is where you can select additional components such as a second concentration or minor. Additional areas of study will not autopopulate. Please only select areas applicable to the primary major.

\*The What-If **cannot** be run for double majors.

Additional areas of study

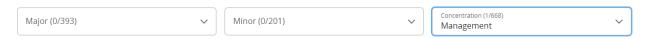

7. When all applicable areas have been selected, click on the Process button at the bottom of the page. The audit will return the results of the What-If Analysis.

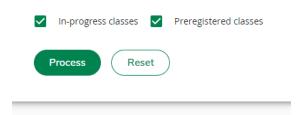

8. To run a different What-If Analysis, simply scroll back to the top of the page, and click on the carrot of the What-If Analysis header to adjust the fields.

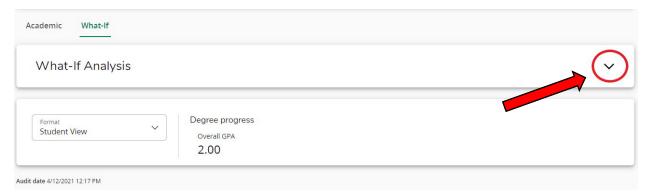

#### To Choose Future Classes:

The Future Classes feature can be used separately on its own or while processing a What-If Analysis. Students can enter courses they are planning to take in the future to see how the courses would apply towards degree progress.

1. On the main screen to select criteria for the student's "What-If," you'll see the option to choose your future classes.

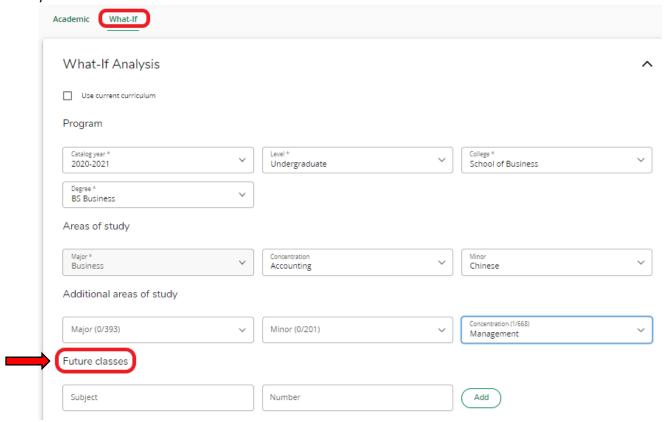

2. Enter the class subject and number in the Future Classes fields. Click Add. Repeat for each class you want to add.

#### Future classes

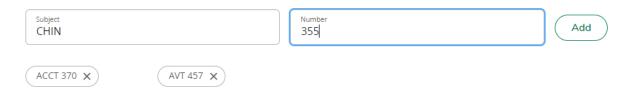

3. Once all future class have been entered, click on the Process button.

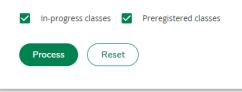

4. Future classes will slot into the correct requirement on the What-If and are listed as "PLANNED."

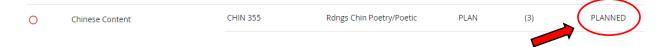

5. To see which requirements future classes would fulfill on the current Worksheet, select the "Use current curriculum" checkbox, then add classes.

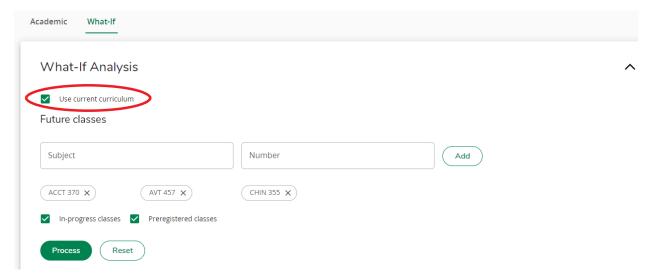

## To Save a What-If Analysis:

What-If Analysis evaluations can be saved as a PDF document.

- 1. Process a What-If Analysis per the instructions above.
- 2. At the top of the What-If Worksheet, click on the Print icon.

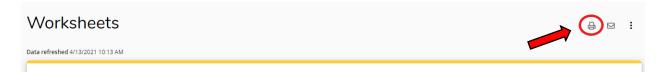

3. Change the Printer Destination to "Save as PDF" and click the Save button.

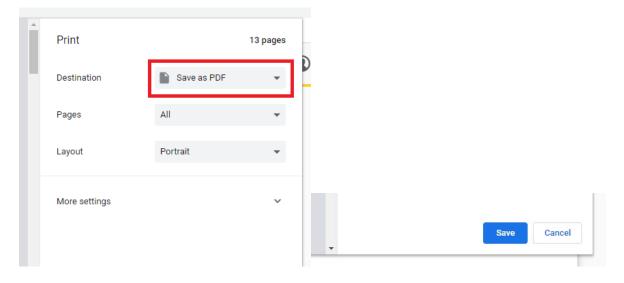